## Creating Follow-Up Mailing Lists

Last Modified on 08/22/2022 11:31 am EDT

## Applies To: **■** PoliteMail Desktop **■** PoliteMail Online □ PoliteMail O365

Version: **■** 4.94 **■** 4.97 **■** 5.0+

If using Individual Measurement Mode, you can create follow-up mailing lists. Select the Results button for the email that you want to create a follow-up list for.

Let's say you want to send a follow-up email to the recipients who didn't open the email.

- 1. Clicking anywhere on the 'Didn't Open' metric will generate a list of recipients who didn't open the message.
- 2. Select all contacts by ticking the select all box in the top column.
- 3. Select Actions > New Message.

This will generate a new email message with the selected individuals in the To: field as a mailing list. You may now send a follow up message to those individuals who did not open your message.

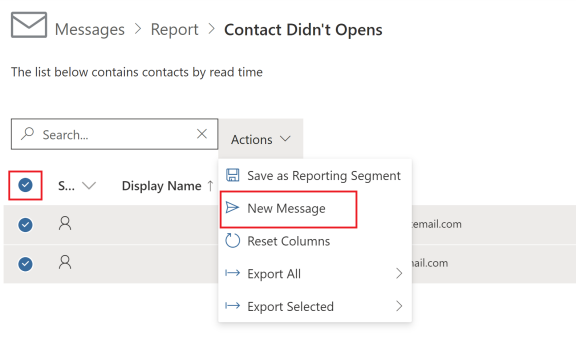

 $\sum$  Messages > Report December 8, 2021 1:15 PM - Individual Measurement Views 51 5.0 DKIM Setup From: <alisa.carbone@politemail.com>; Sent By: Alisa Carbone To: Support Team

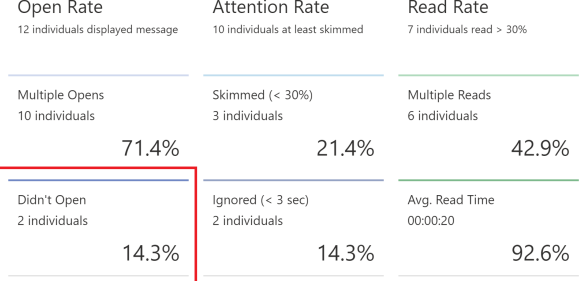